#### **LEAD for Students**

# かんたんガイド

※この冊子では、「LEAD for Students」で使用できる機能に ついて説明をしています。 「基礎英語LEAD」の基本的な使い方については、別紙 『はじめてのLEAD かんたんガイドブック』をご参照ください。

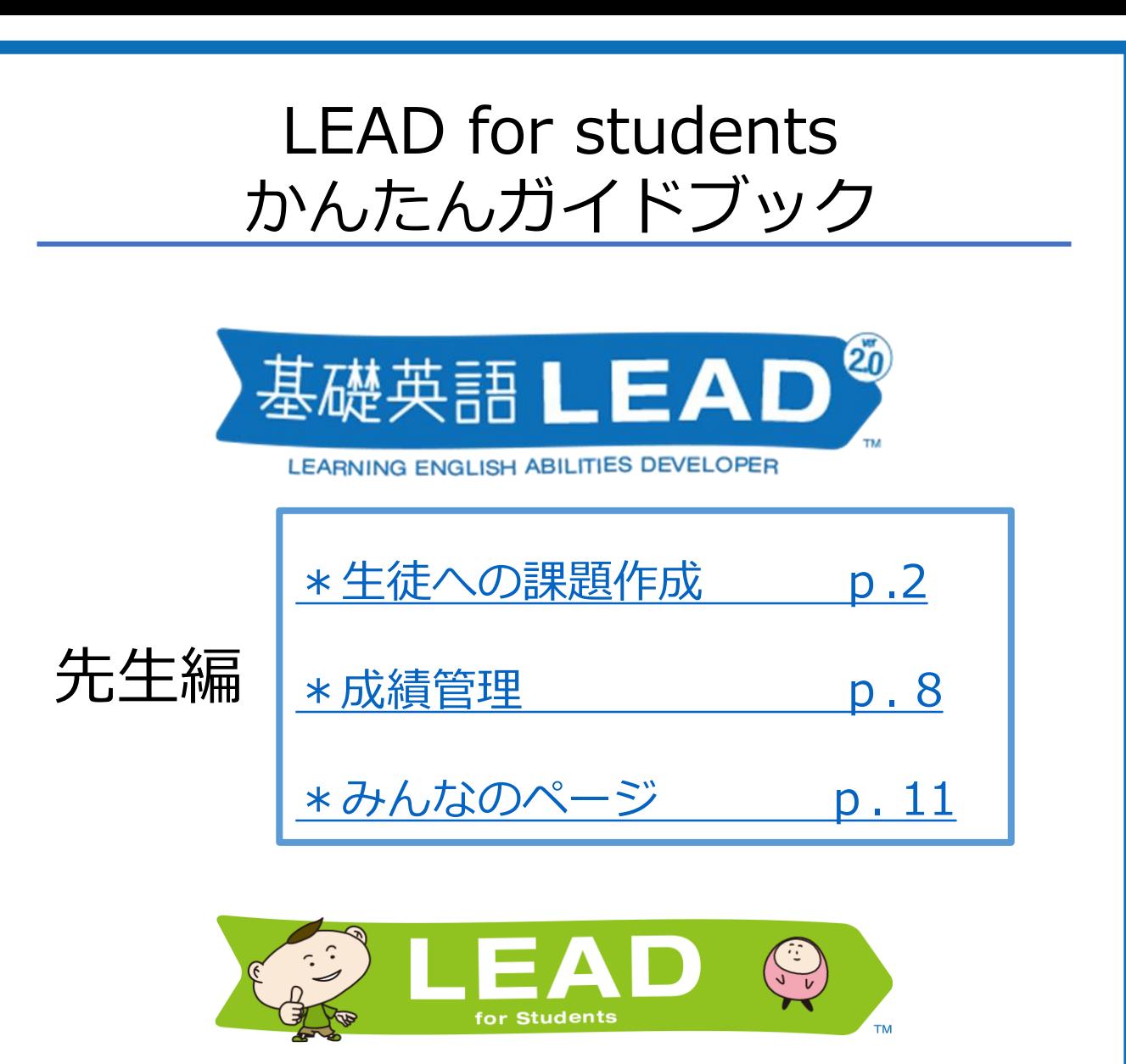

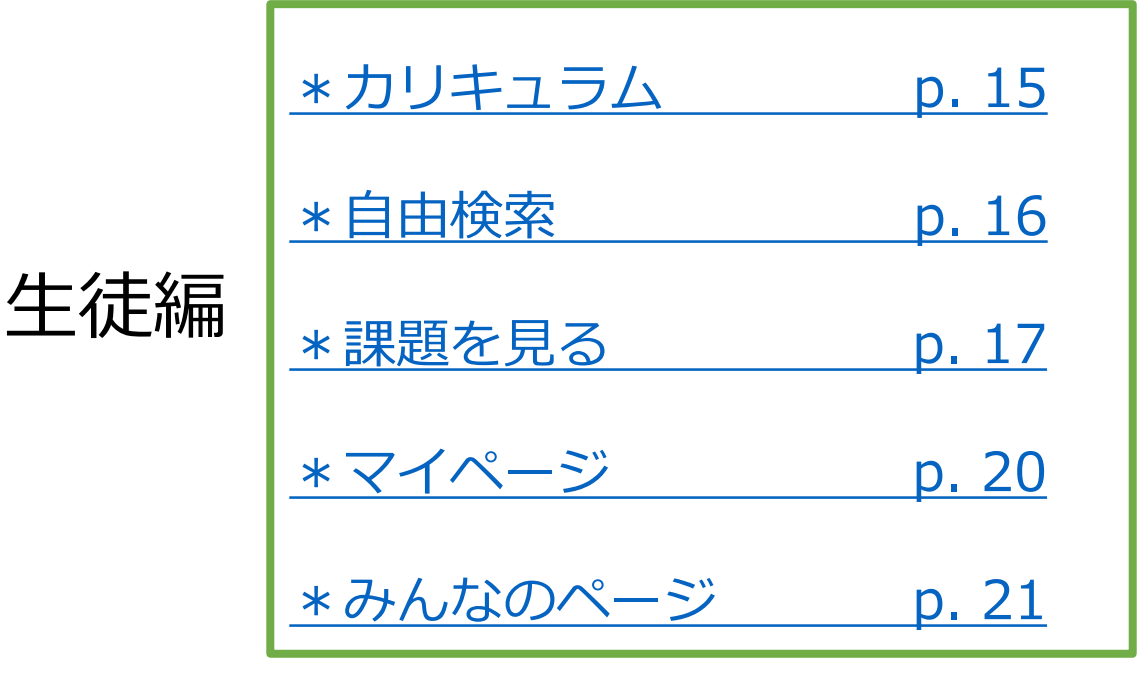

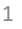

<span id="page-2-0"></span>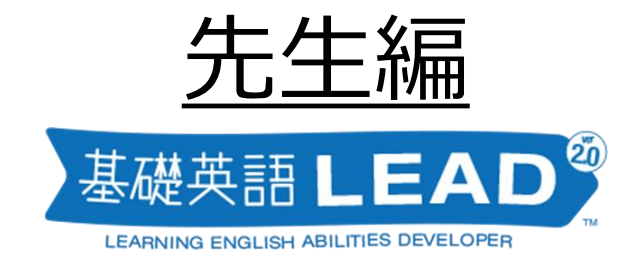

## ◆生徒用の課題を作成する◆

手順を見ながら実際に進めてみましょう

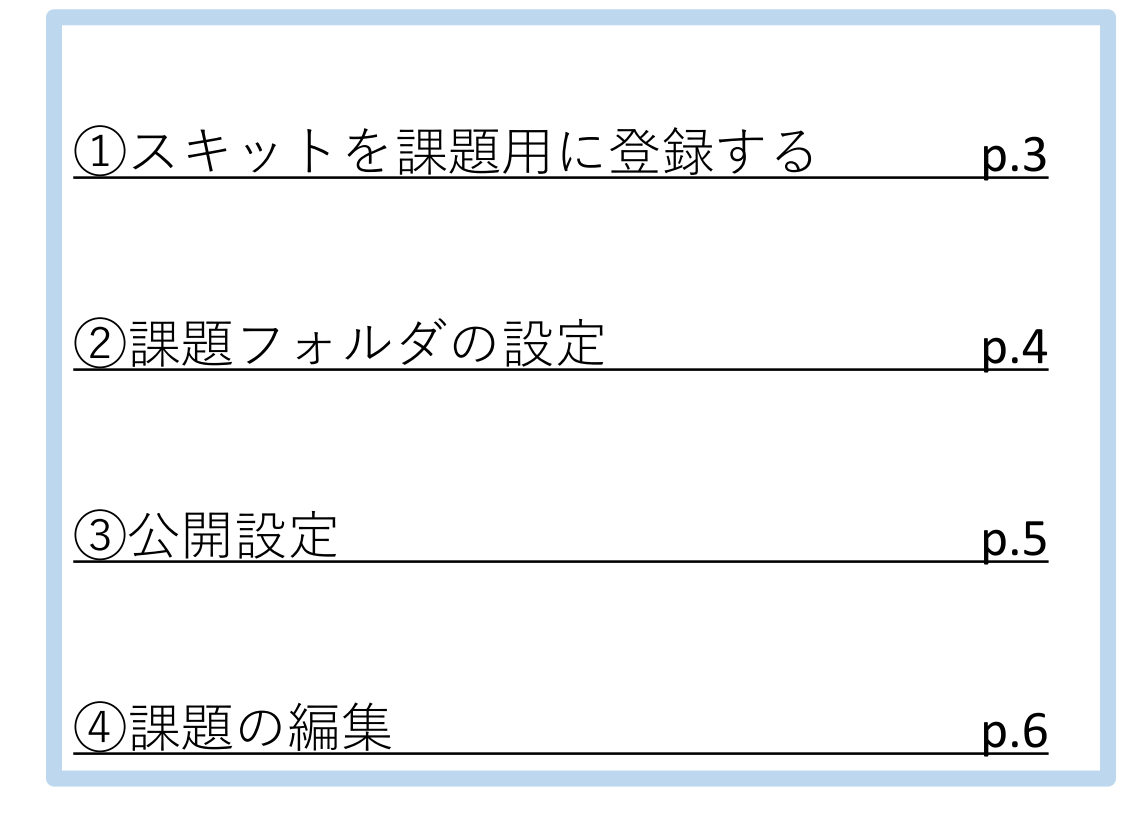

#### ①スキットを課題用に登録する

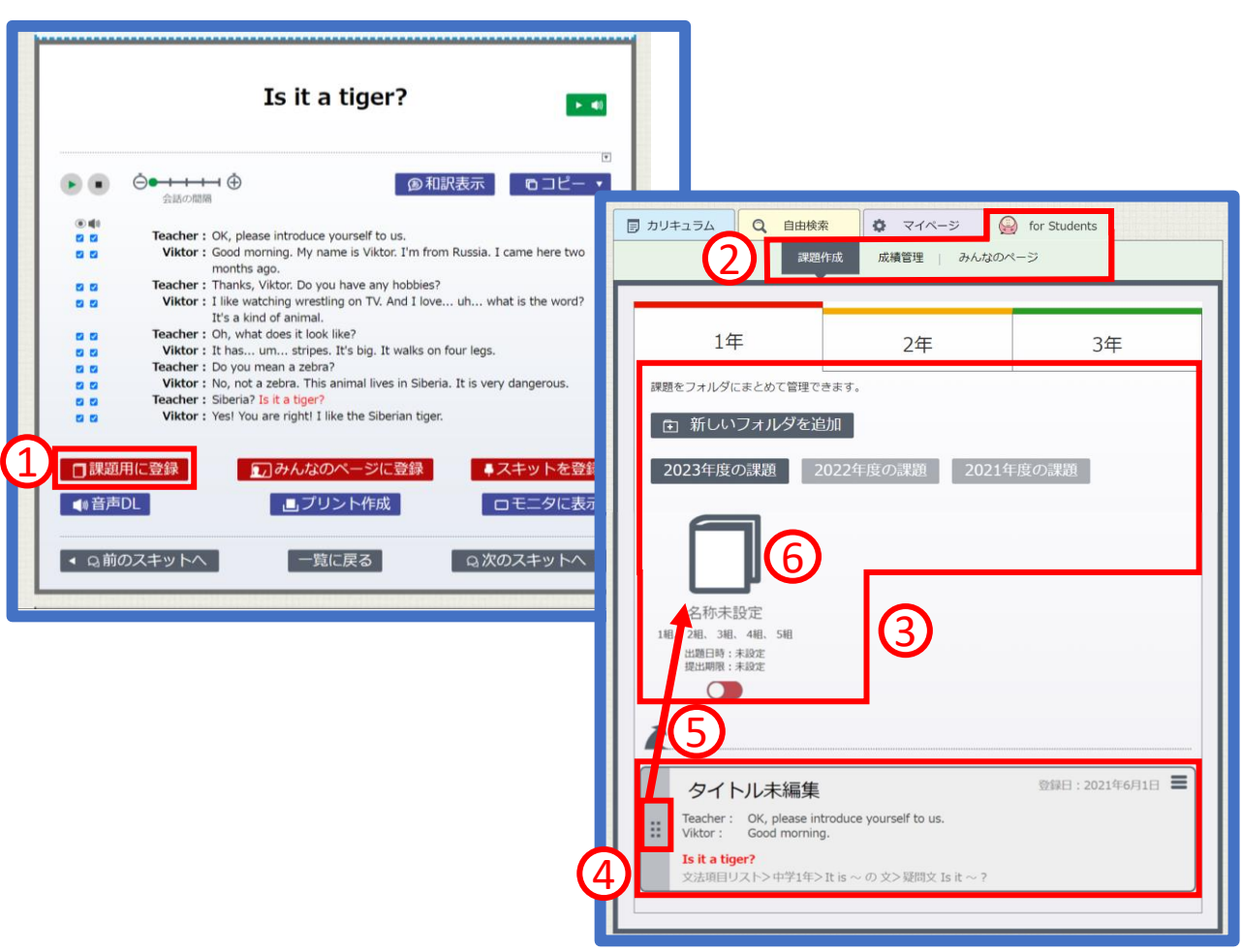

- ①スキット画面(※)に表示されている「課題用に登録」のボタンをクリックすると、 課題用にスキットが登録されます。
- ②「for Students」タブ>課題作成の順にクリックし、課題作成ページに遷移します。

③「新しいフォルダを追加」を押すと、新しい課題フォルダを作成されます。 「名称未設定」と表示されいてる箇所をクリックして名前をつけます。 ※学年ごとにタブ分けされています。1年生に出題するときは「1年」タブ、 2年生に出題するときは「2年」タブにフォルダを作成してください。

④①で登録したスキットが短冊の状態で保存されています。

⑤の場所をクリックして短冊をつかみ、課題作成用のフォルダにドロップします。

6スキットをドロップし終えたら ■ フォルダをクリックし、中身を表示します。

※スキット画面への到達方法については、「基礎英語LEADかんたんガイドブック」 p.3-7「さがす」をご参照ください。

#### ②課題フォルダの設定

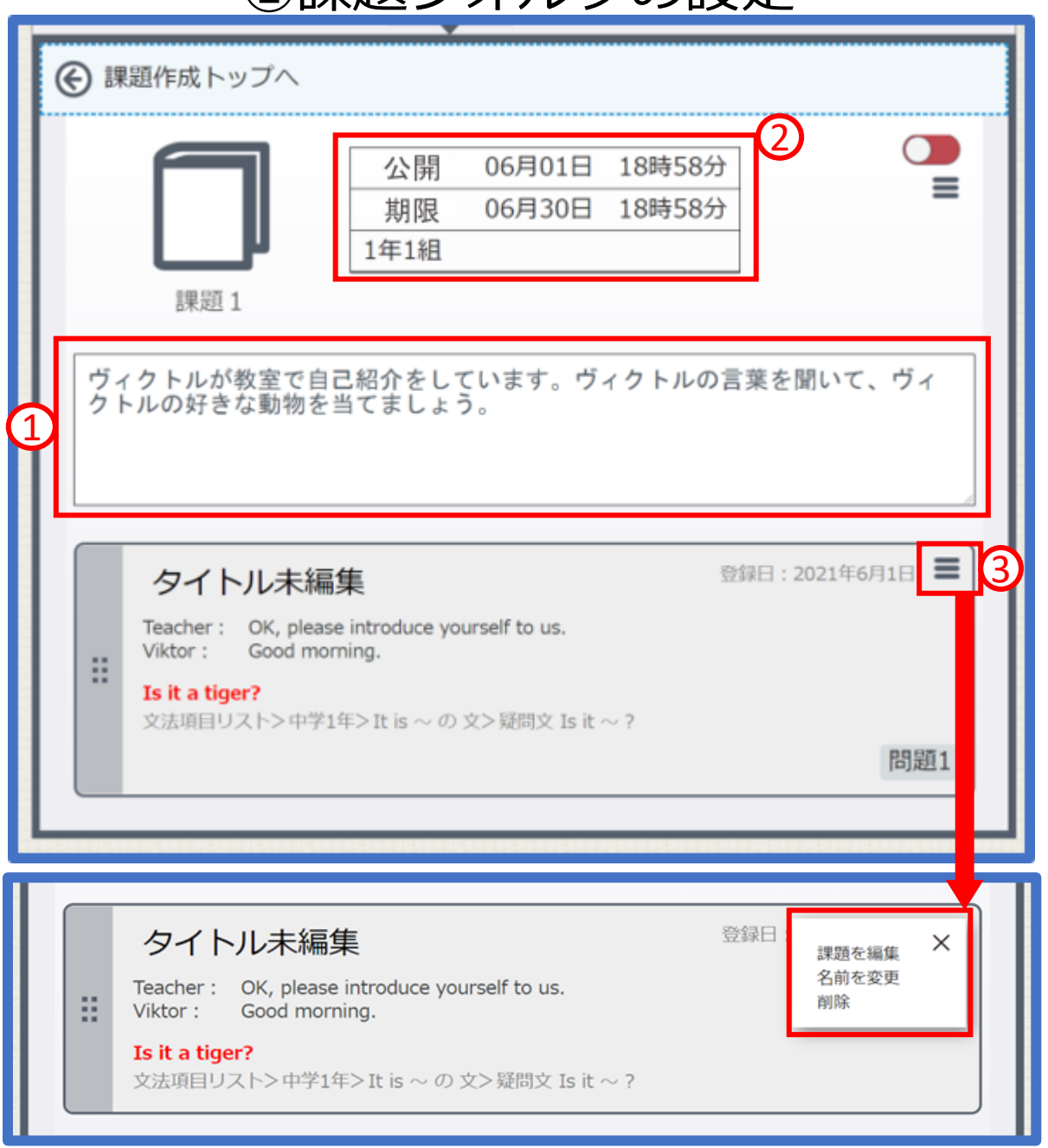

①課題の説明文を入力します。入力内容は、生徒側の画面に

表示されます。(参照:p.17)

②「公開」と書かれているボックスをクリックし、公開期間、配信先を設定します。(p.5)

③スキット内のアイコン をクリックし、メニューを表示します。

- ・「課題を編集」:具体的な設問を設定する画面に移動します。(p. 6)
- ・「名前を変更」:スキットの名前を変更します。
- ・「削除」:課題を削除します。

#### ③公開設定

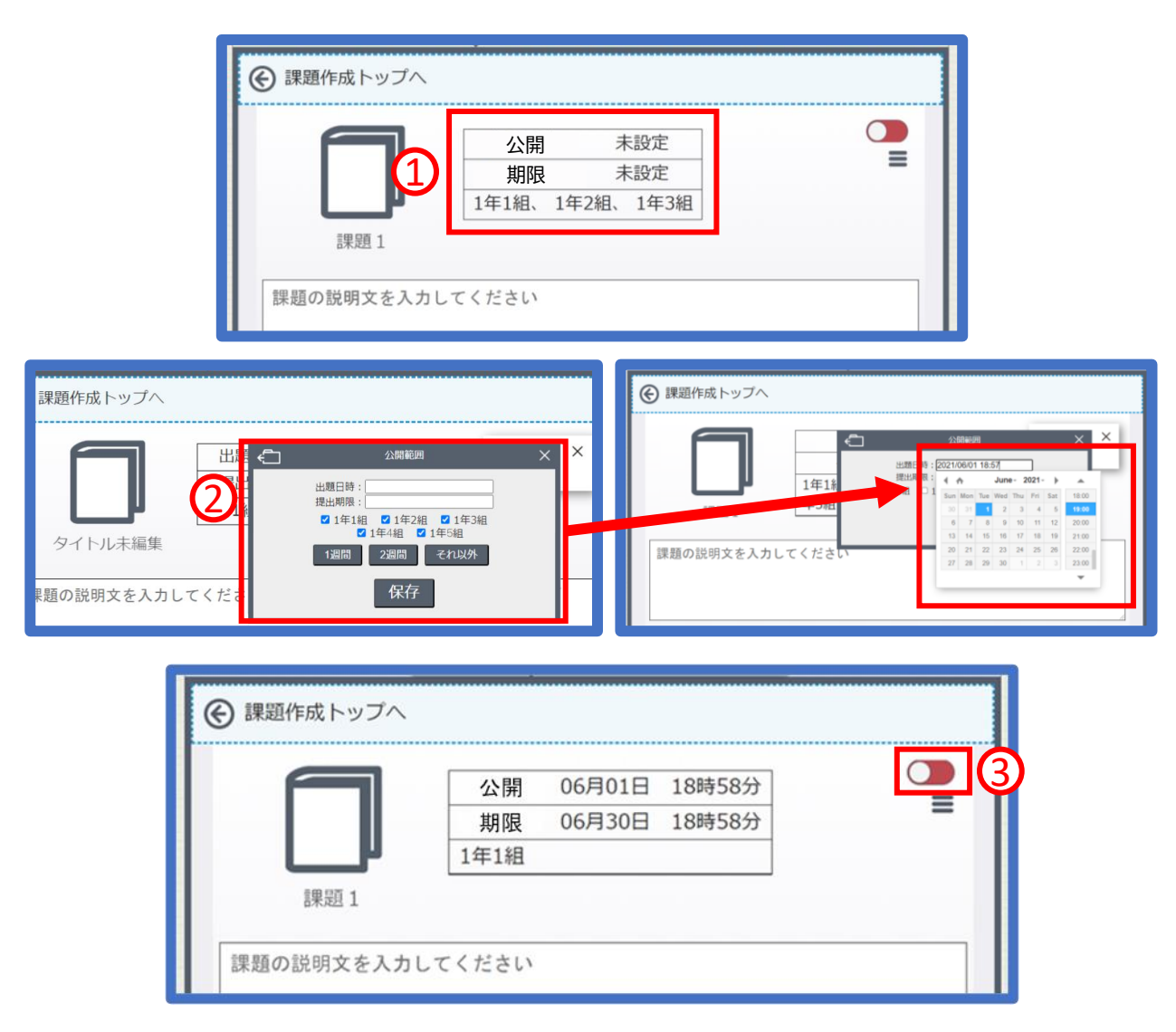

①「公開」のボックス付近をクリックすると、「公開範囲」のウィンドウが 開きます。

②公開期間は、「1週間」「2週間」「それ以外」から選べます。 日時は「出題日時」と「提出期限」の右のボックスをクリックすることでも設定可能です。 チェックボックスを操作して、配信するクラスを指定することもできます。

3右上にある ● を押すと、課題が生徒に公開されます。 公開が完了すると、ボタンの表示が ● に切り替わります。

※設定内容に不備がある場合はエラーメッセージが出ます

次ページ以降の「課題の編集」を参照して、最低1問問題を作ってください。

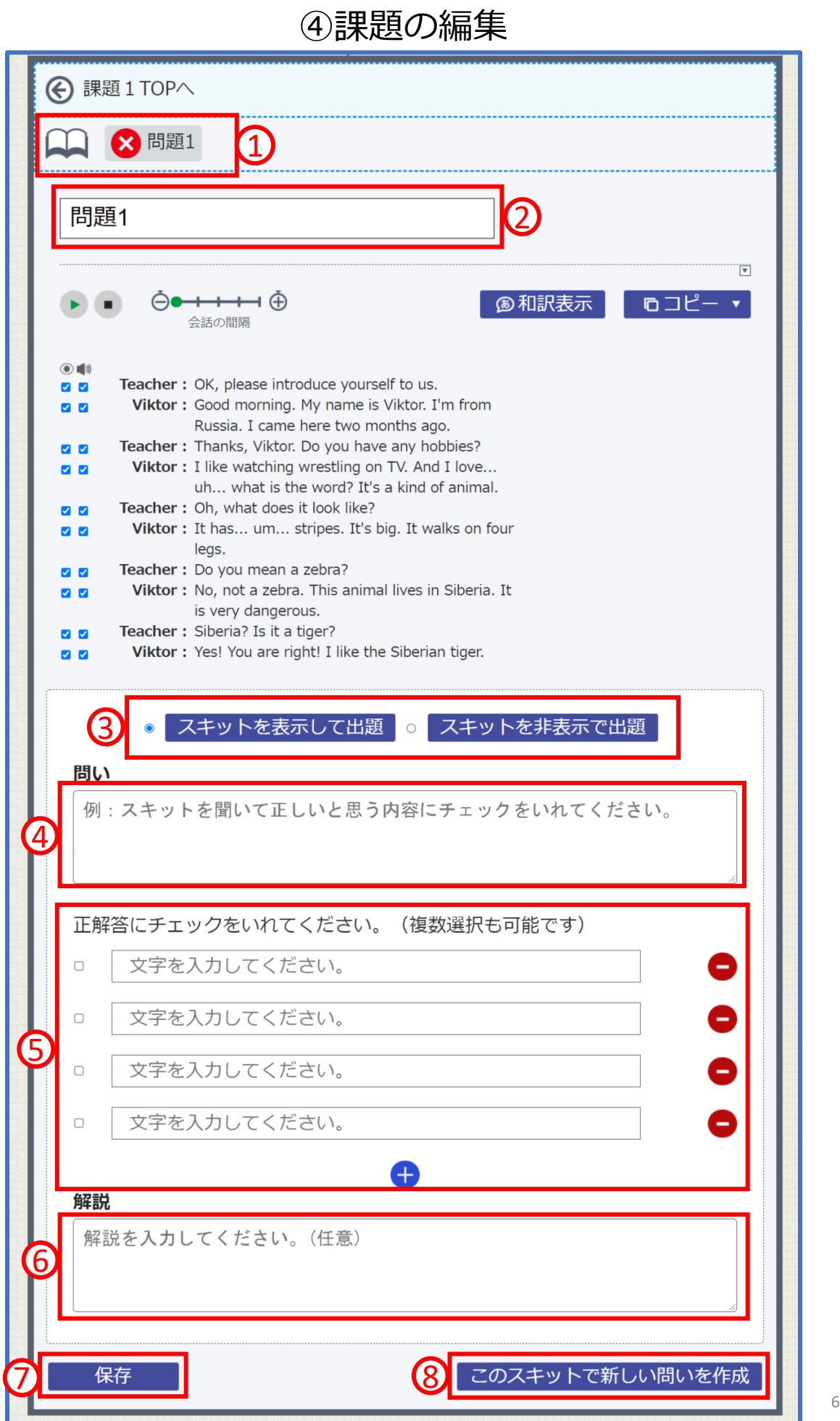

①現在作っている問題の数を確認できます。2問以上作っているときは、

ドラッグで並び替え、×ボタンで問題の削除が可能です。

②出題する課題の名前を変更することができます。(生徒側の画面はp.14~を参照)

③課題出題時に「スキットを表示/非表示/完全非表示」を選択できます。

④ 課題の問題文を入力します。 ※入力必須

⑤ 問題の選択肢を入力します。 (※入力必須) 選択肢は ● ● ボタンで増減できます。 正解の選択肢にチェックを入れてください。(正解を複数設定することもできます)

⑥この問題に対する解説を入力できます。

⑦現時点での課題を保存。課題を保存しないと出題することが出来ません。 保存しない場合は最後に保存された場所から入力し直しになります。小まめに保存してください。

⑧現在のスキットで、もう一問作ります。

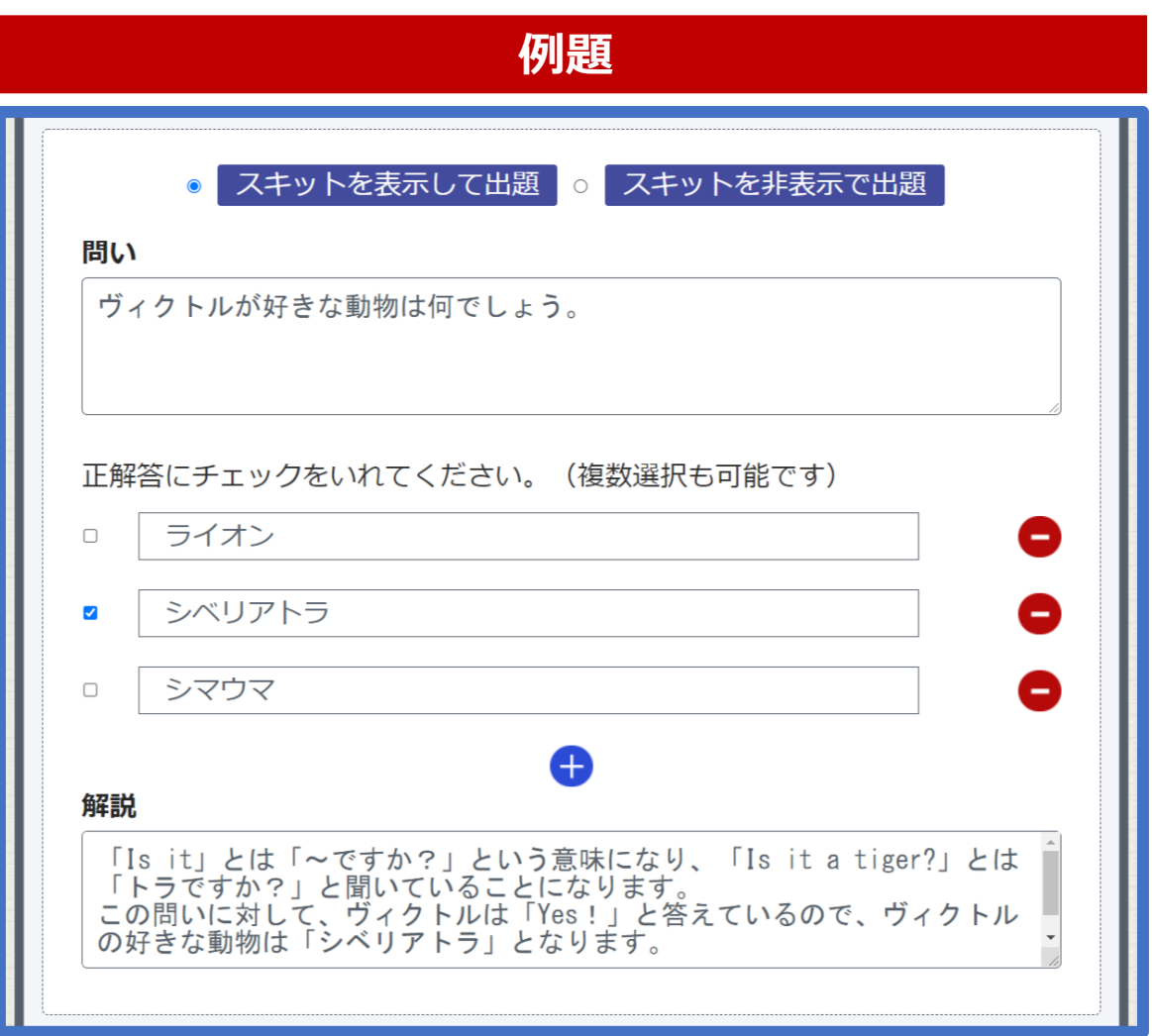

7

<span id="page-8-0"></span>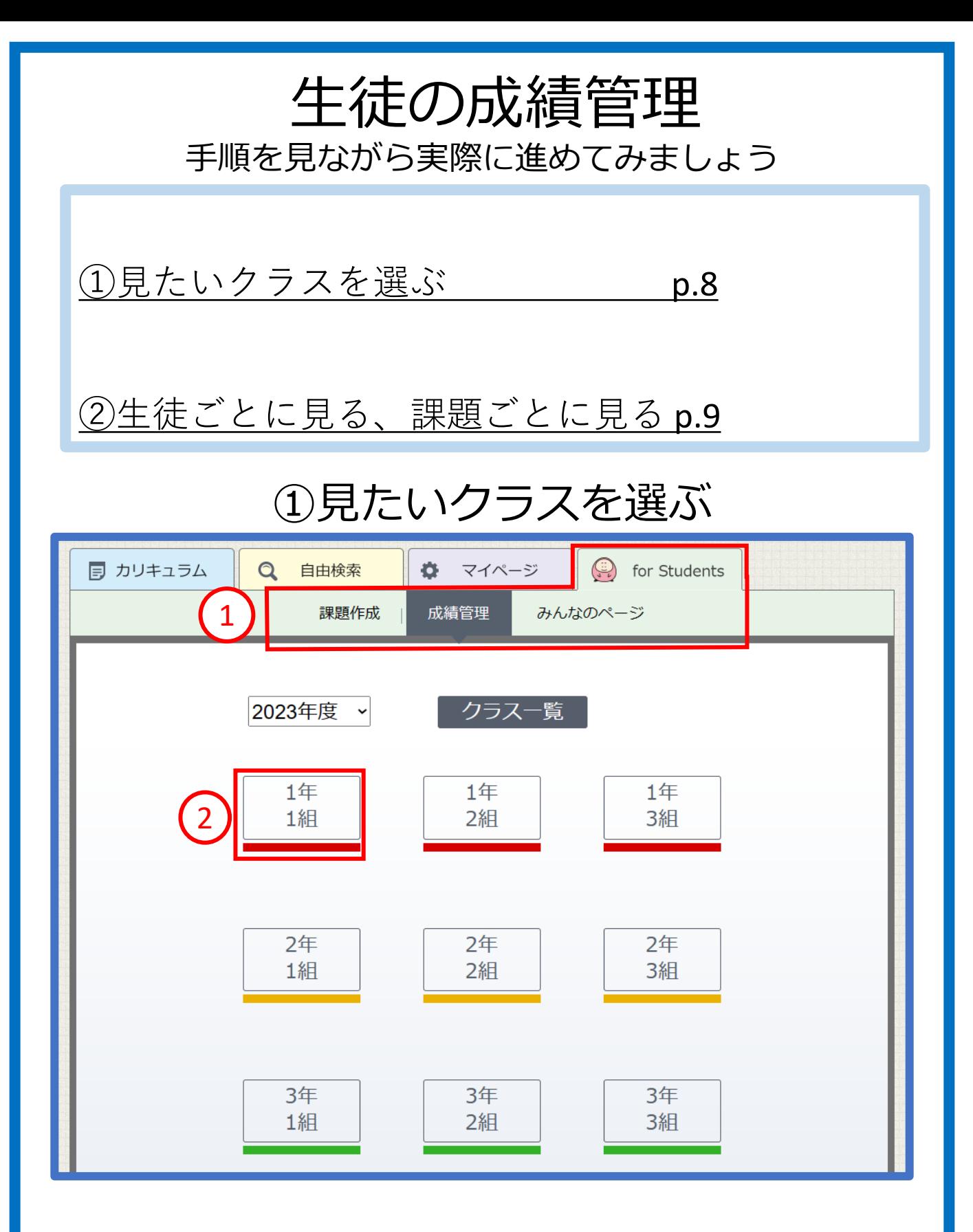

①「for Students」タブ> 成績管理の順にクリック。

②成績を見たいクラスをクリック。

今回は、1年1組を見ます。

#### ②生徒ごとに見る/課題ごとに見る

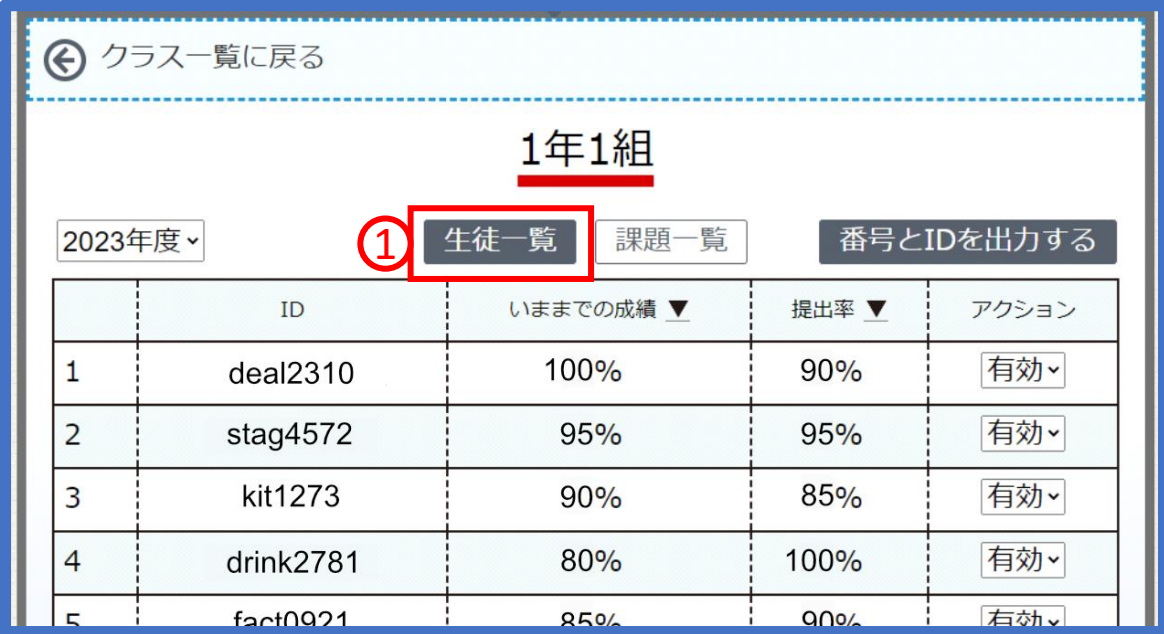

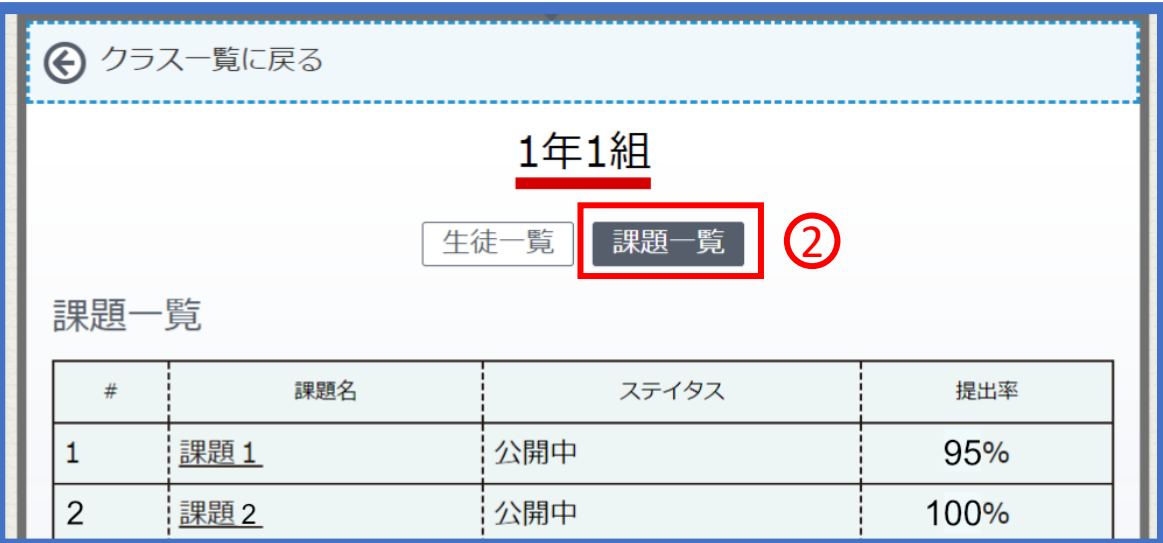

①生徒一覧ページには、生徒のID一覧が表示されています。

「今までの成績」:今まで出題した全課題の成績の平均値が表示されます。

「提出率」:生徒が今まで出題した全課題の提出率が表示されます。

▼をクリックで、昇順、降順を切り替えられます。

各IDをクリックすると、その生徒の詳細を見ることができます。(p.10)

②課題ごとの成績確認画面です。

「ステイタス」:設定した期間に応じて表示が変わります。

「提出率」:その課題におけるクラス全体の提出率です。

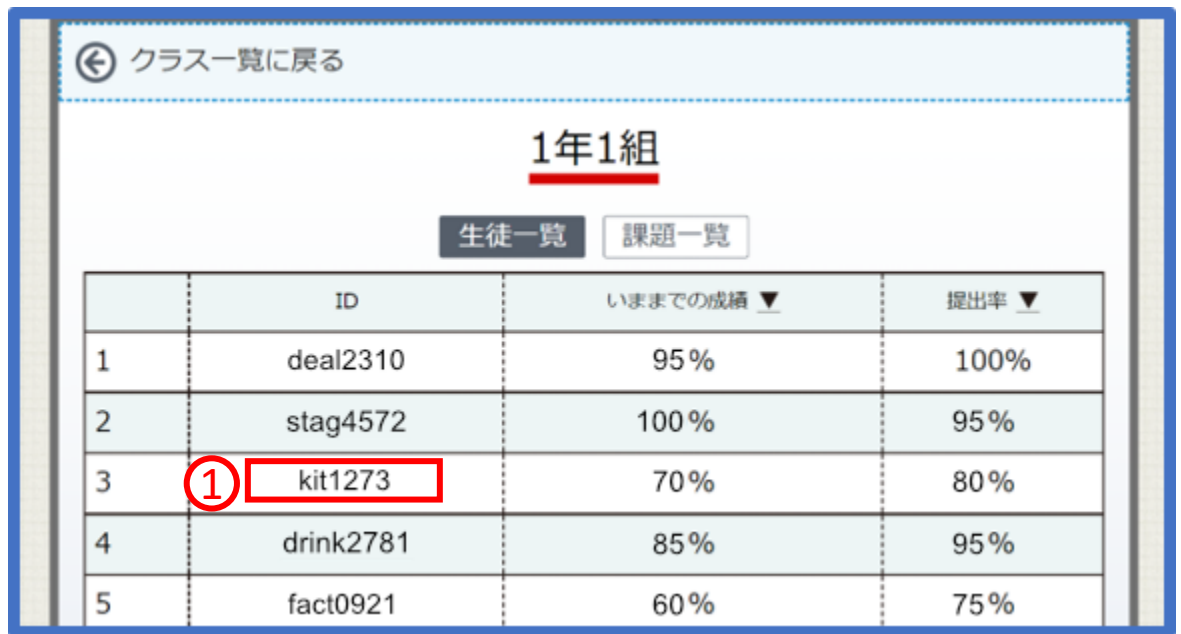

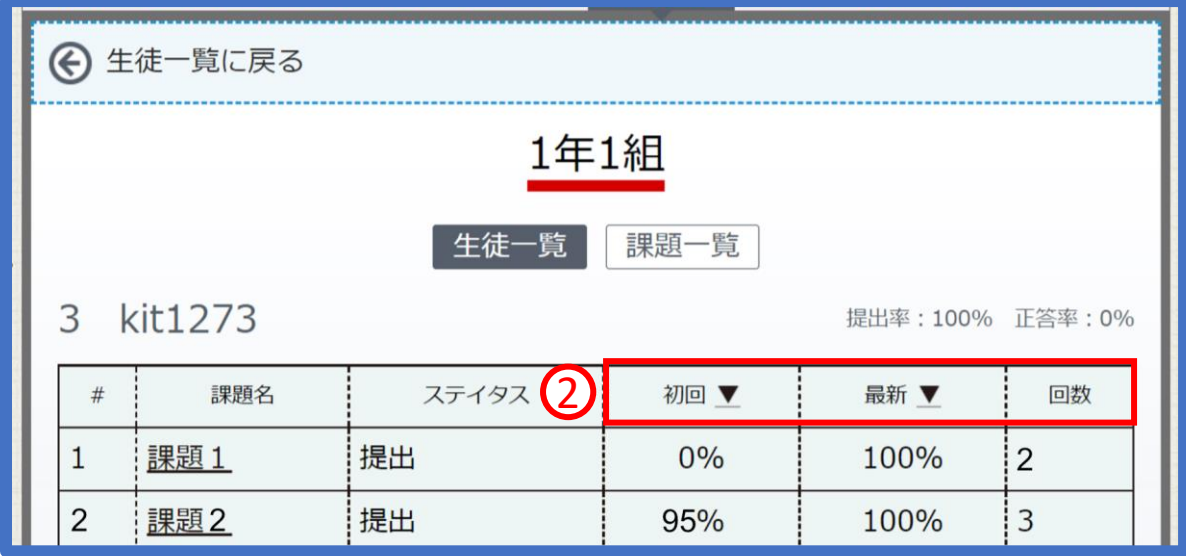

①生徒の名前をクリックすると、生徒個人のページが開きます。

②・初回…生徒が初めて課題を解いた時の点数。一度課題を提出すると固定されます。

- ・最新…生徒が最新で課題を解いたときの点数。
- ・回数…この課題を解いた回数

▼をクリックで、昇順、降順を切り替えられます。

<span id="page-11-0"></span>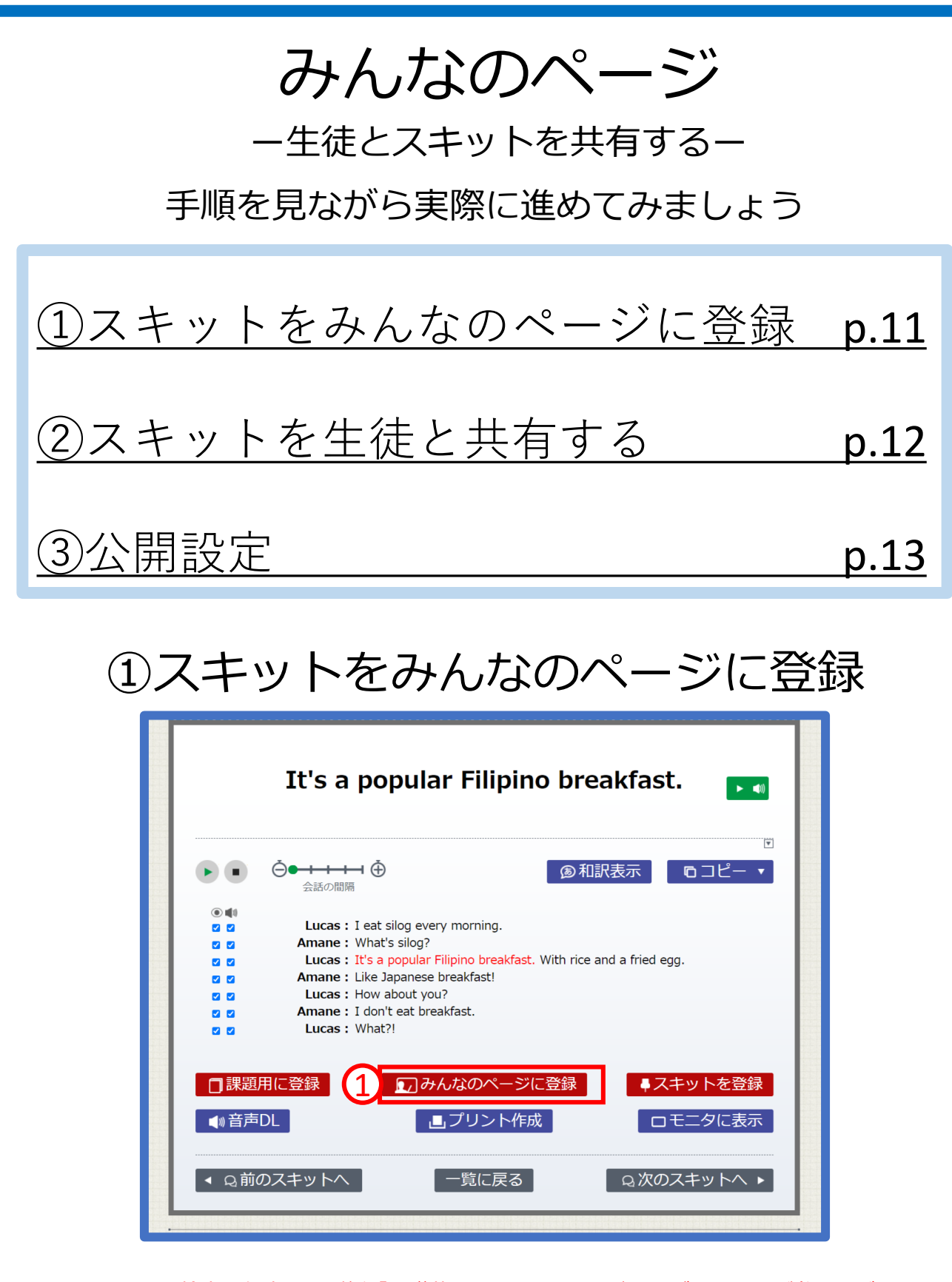

※スキットの検索の仕方は、別紙「基礎英語LEADかんたんガイドブック」をご参照ください。

①生徒と共有したいスキットを見つけたら、スキット画面下部「みんなのページに登録」 をクリックして、登録します。

### <span id="page-12-0"></span>②スキットを生徒と共有する

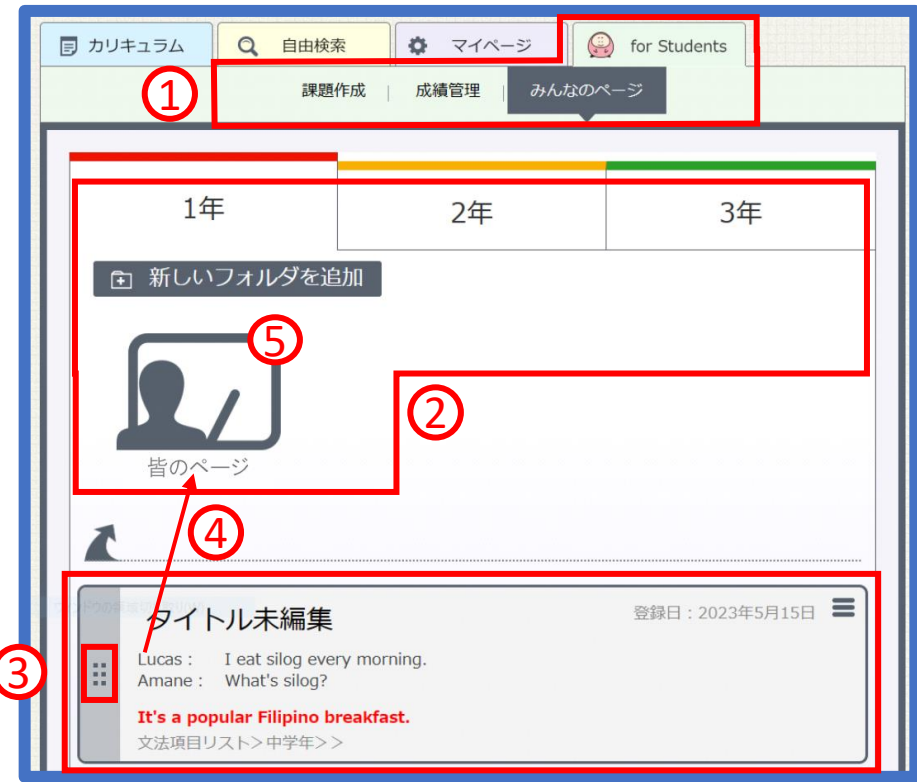

- ①「for Students」タブ>みんなのページのタブをクリック。
- ②「新しいフォルダを追加」を押すと、新規フォルダ ■/ が作成されますので、 フォルダ名を入力します。 ※学年ごとにタブ分けされています。1年生に出題するときは「1年」タブ、 2年生に出題するときは「2年」タブにフォルダを作成してください。

③登録したスキットが短冊の状態で保存されています。 上の図で「フィリピンの朝食」と入力している箇所は、 生徒側のLEADにも表示されます。必要に応じて変更してください。

④の場所をクリックして短冊をつかみ、フォルダにドロップします。

⑤フォルダ をクリックし、公開設定ページを開きます。

#### ③公開設定

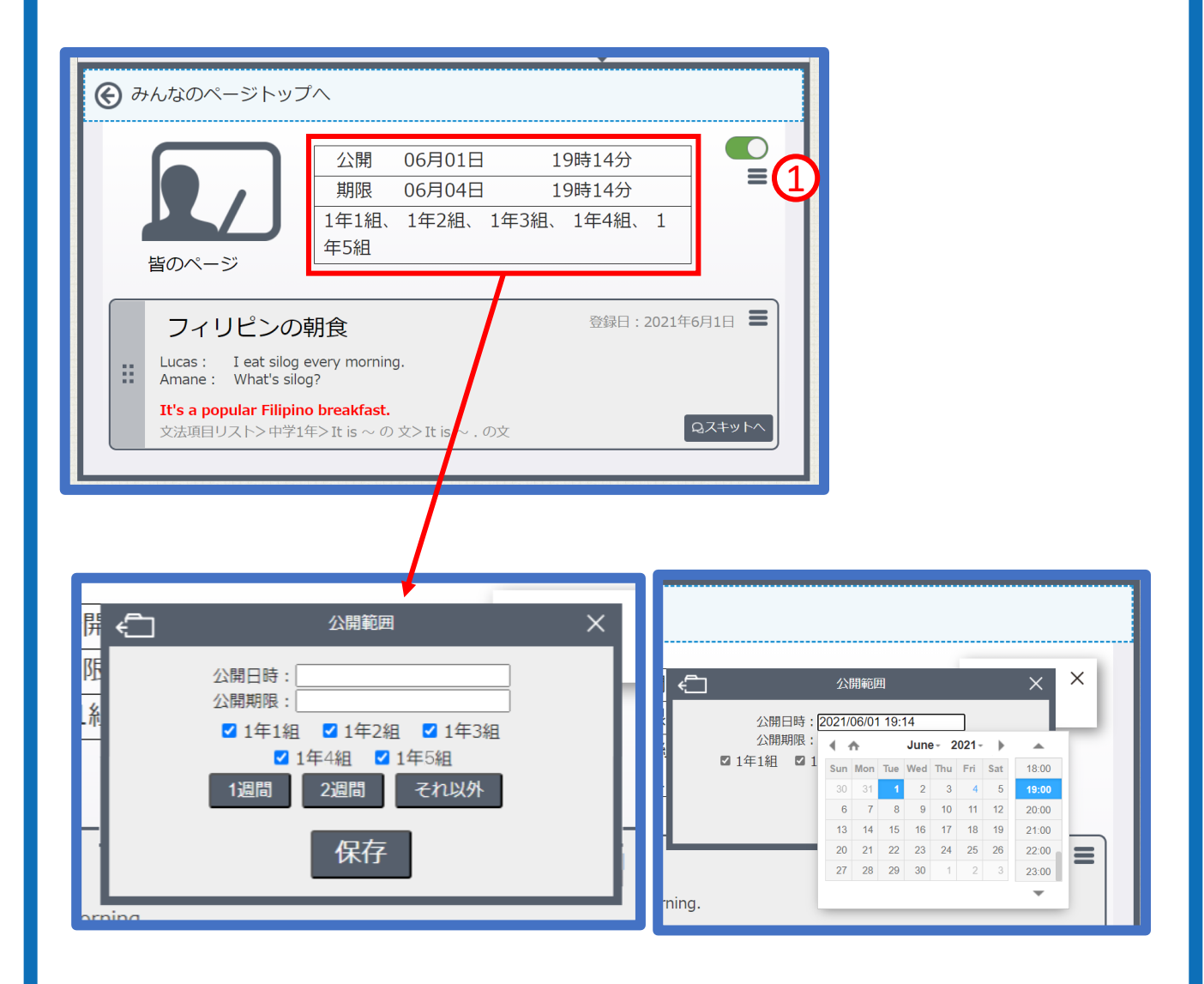

①「公開」と書かれているボックスをクリックすると、 公開期間や、共有するクラスを選ぶウィンドウが表れます。 ※具体的な設定方法については問題作成ページと同様です(参照:p.5)

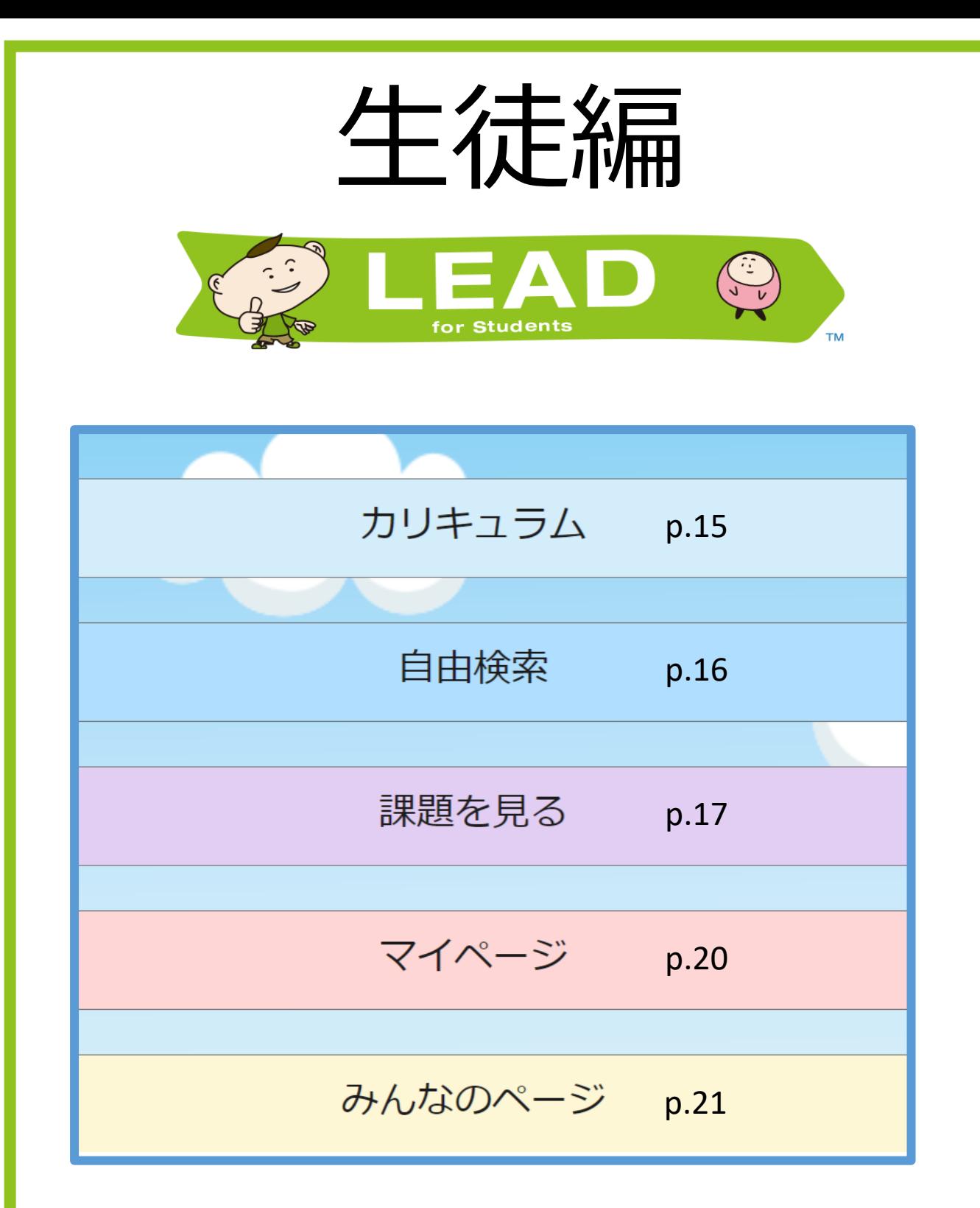

生徒編では、生徒用のLEADに搭載されている機能と、 主に先生用LEADとの違いについて説明します。 また、先生側で設定した「課題作成」や「みんなのページ」 などの機能がどのように表示されているかを解説します。

## カリキュラム

<span id="page-15-0"></span>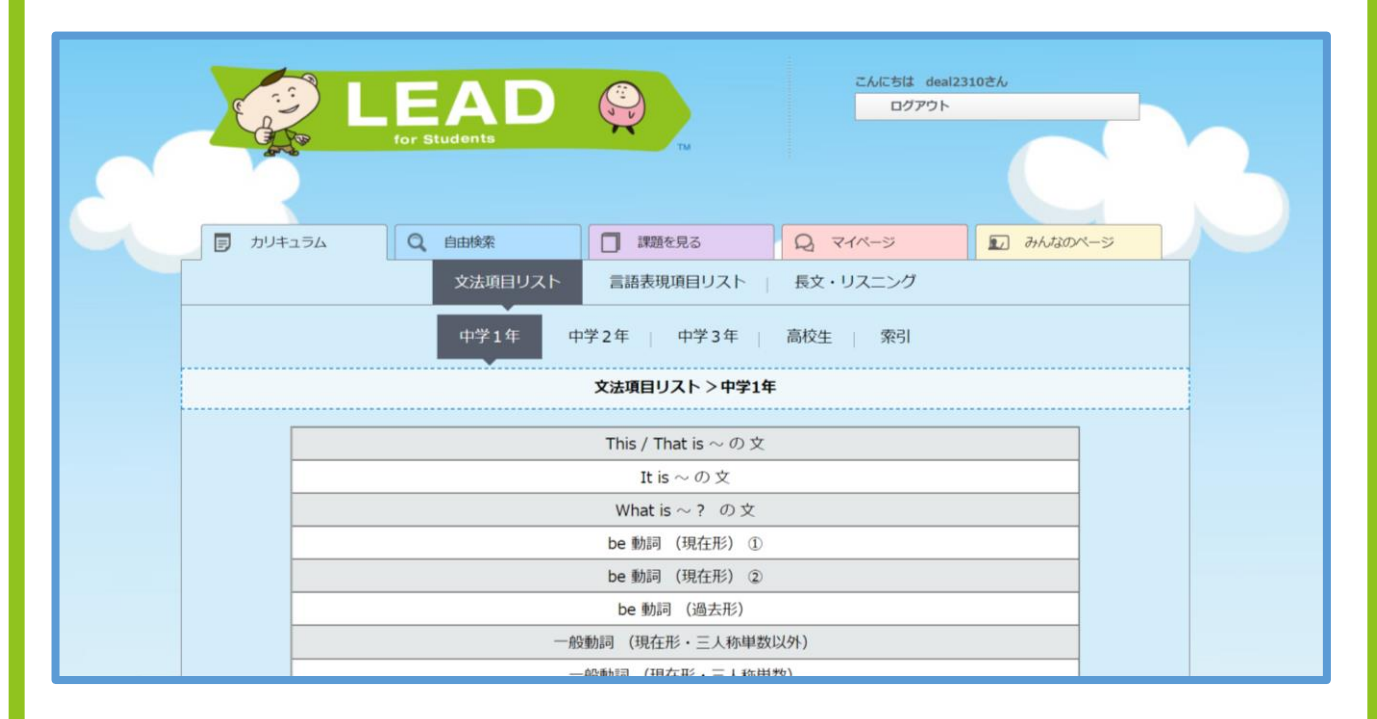

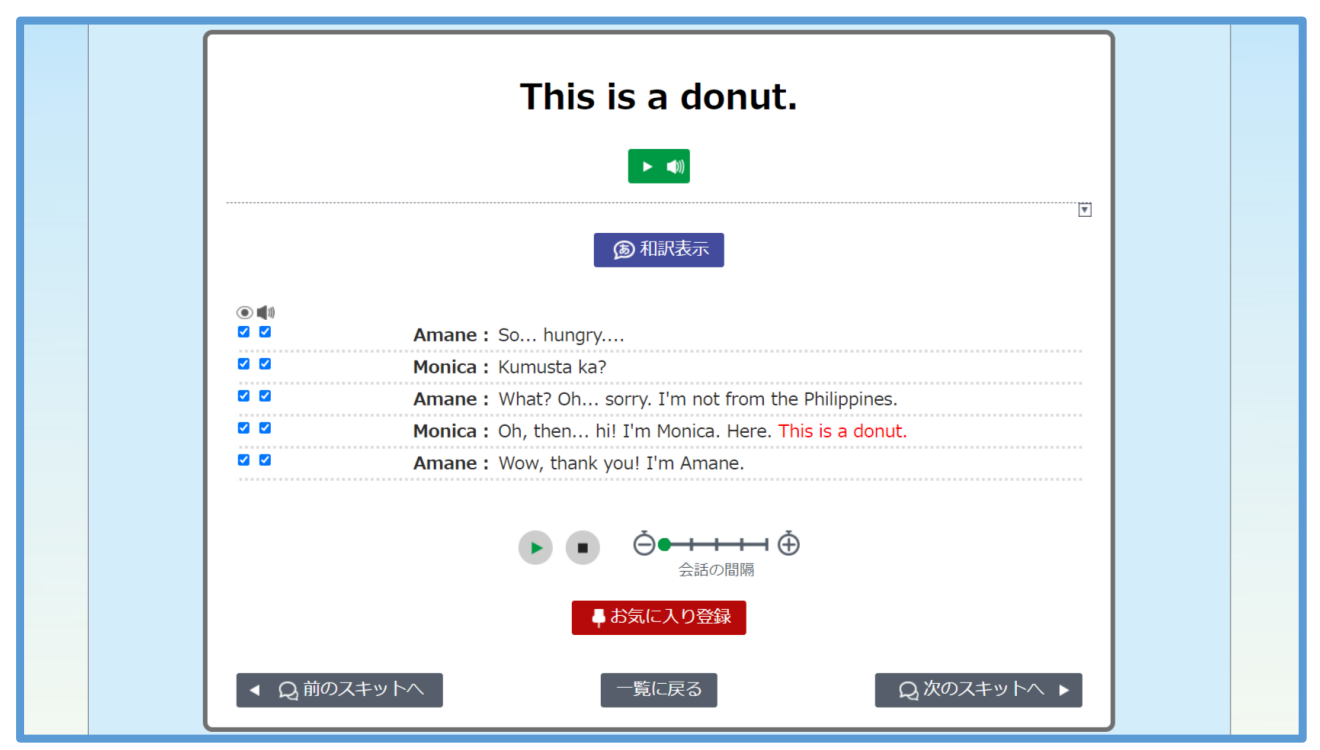

「カリキュラム」からは、先生のLEADと同様にセンテンスやスキットの検索ができます。 スキット画面は、タブレットで使える機能のみを表示したシンプルな作りとなっています。 テキストの再生スピードの調整や、テキスト及び音声のON/OFF機能などは、 先生と同様に利用できますので、ディクテーションやロールプレイといった、音声を使った活 動にご活用ください。

<span id="page-16-0"></span>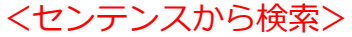

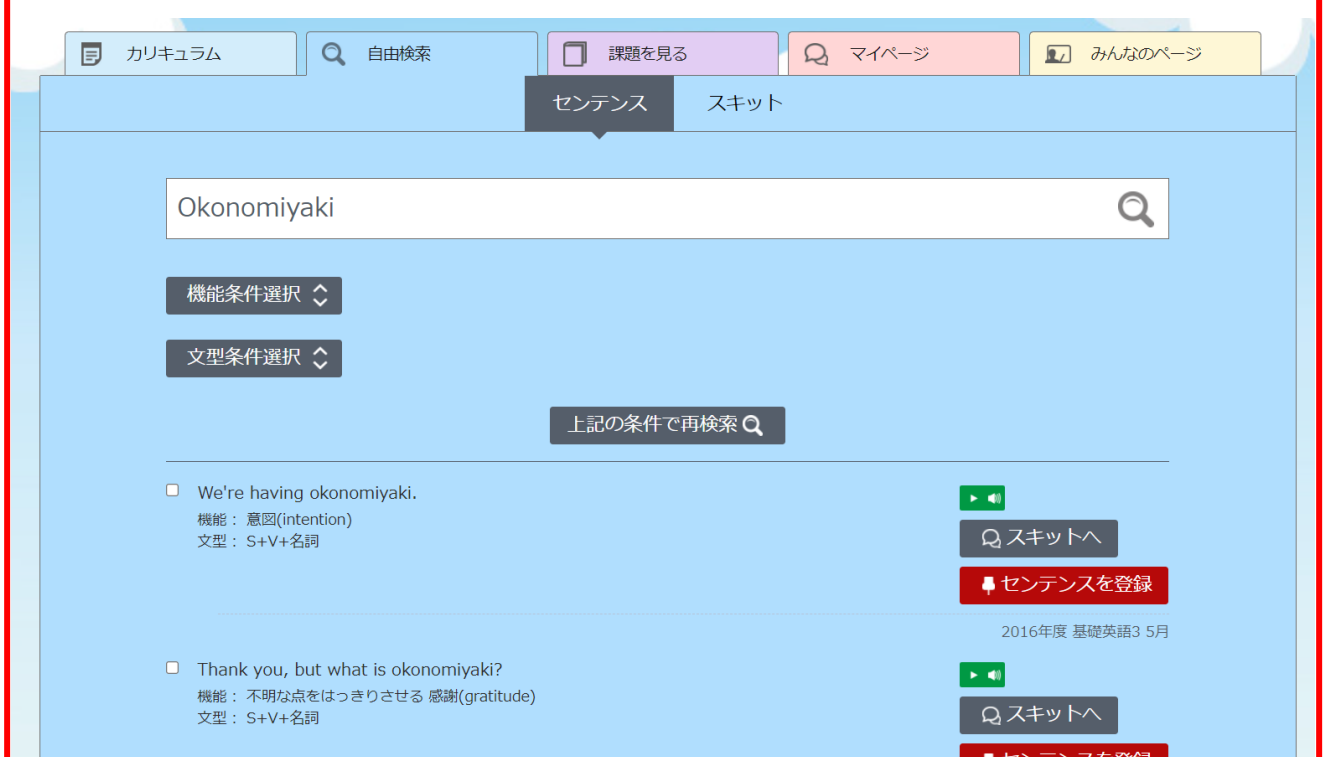

自由検索

#### <スキットから検索>

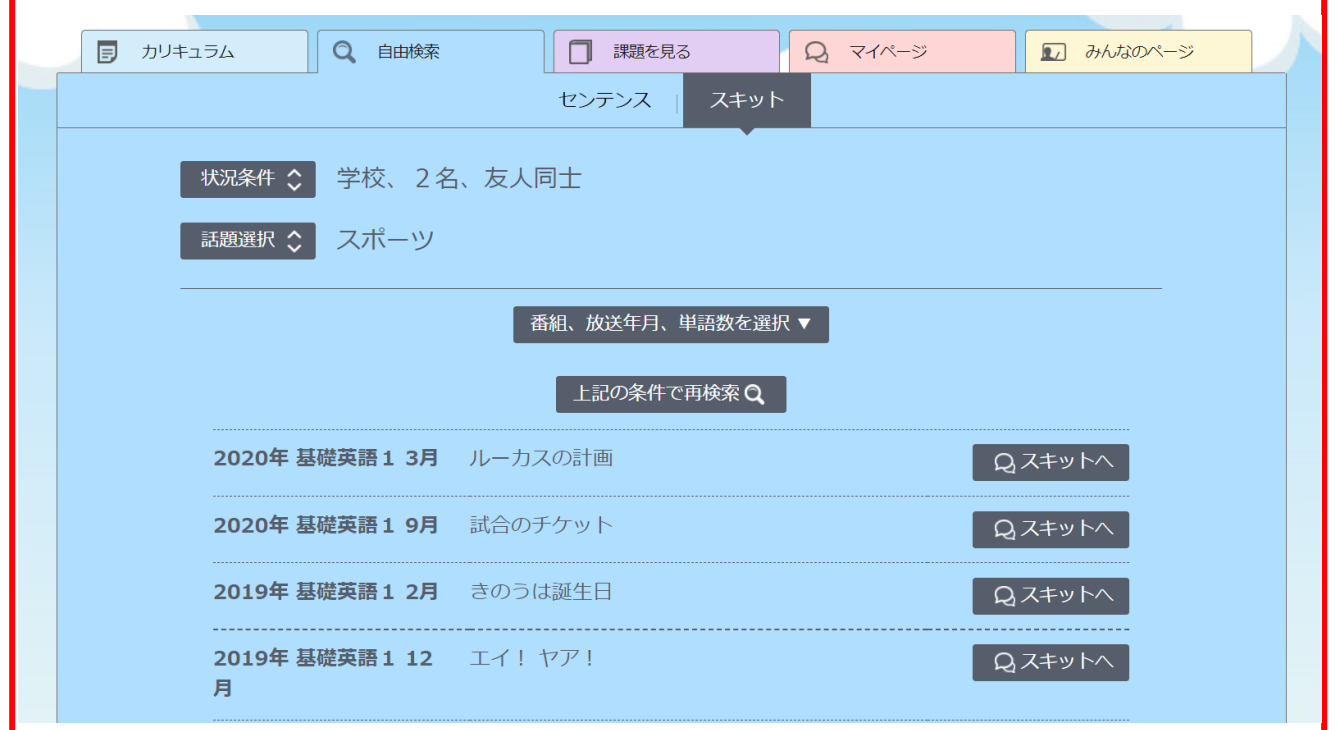

「自由検索」では、基礎英語LEADと同様、文法項目に限らないセンテンスやスキットの検索が可能です。 「センテンス」…固有名詞や地名など、任意の単語で検索できます。機能・文型による絞り込みも可。 「スキット」 …"学校で友達と二人で話す"等の【状況】と、"個人情報"等の【話題】から、

スキットを探せます。

<span id="page-17-0"></span>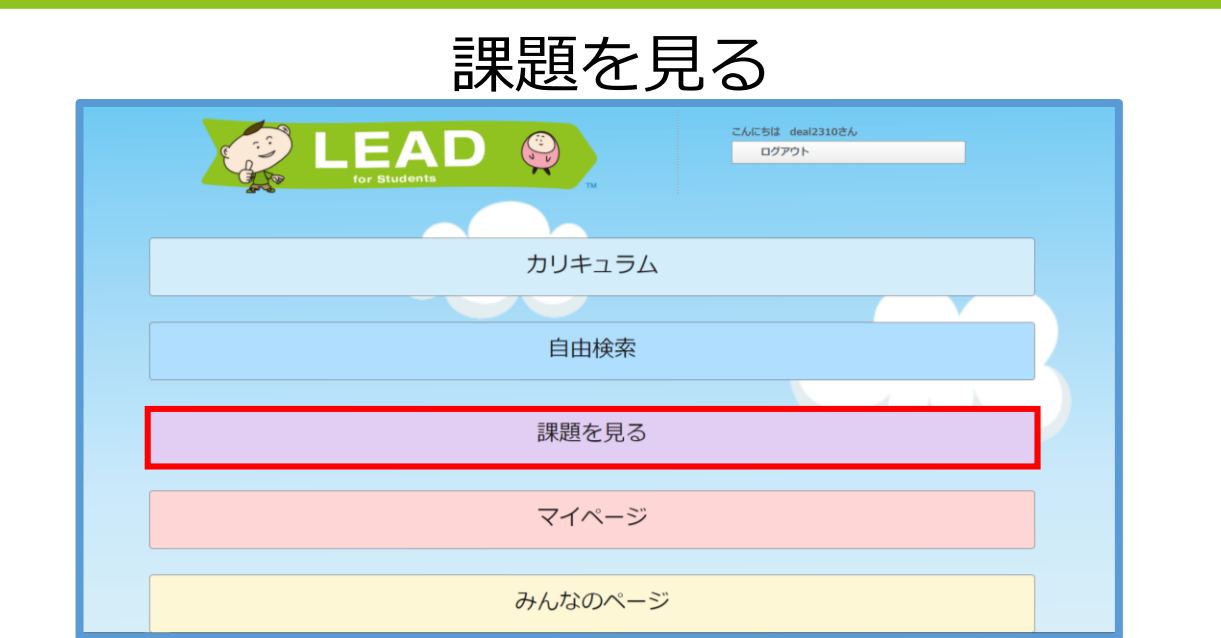

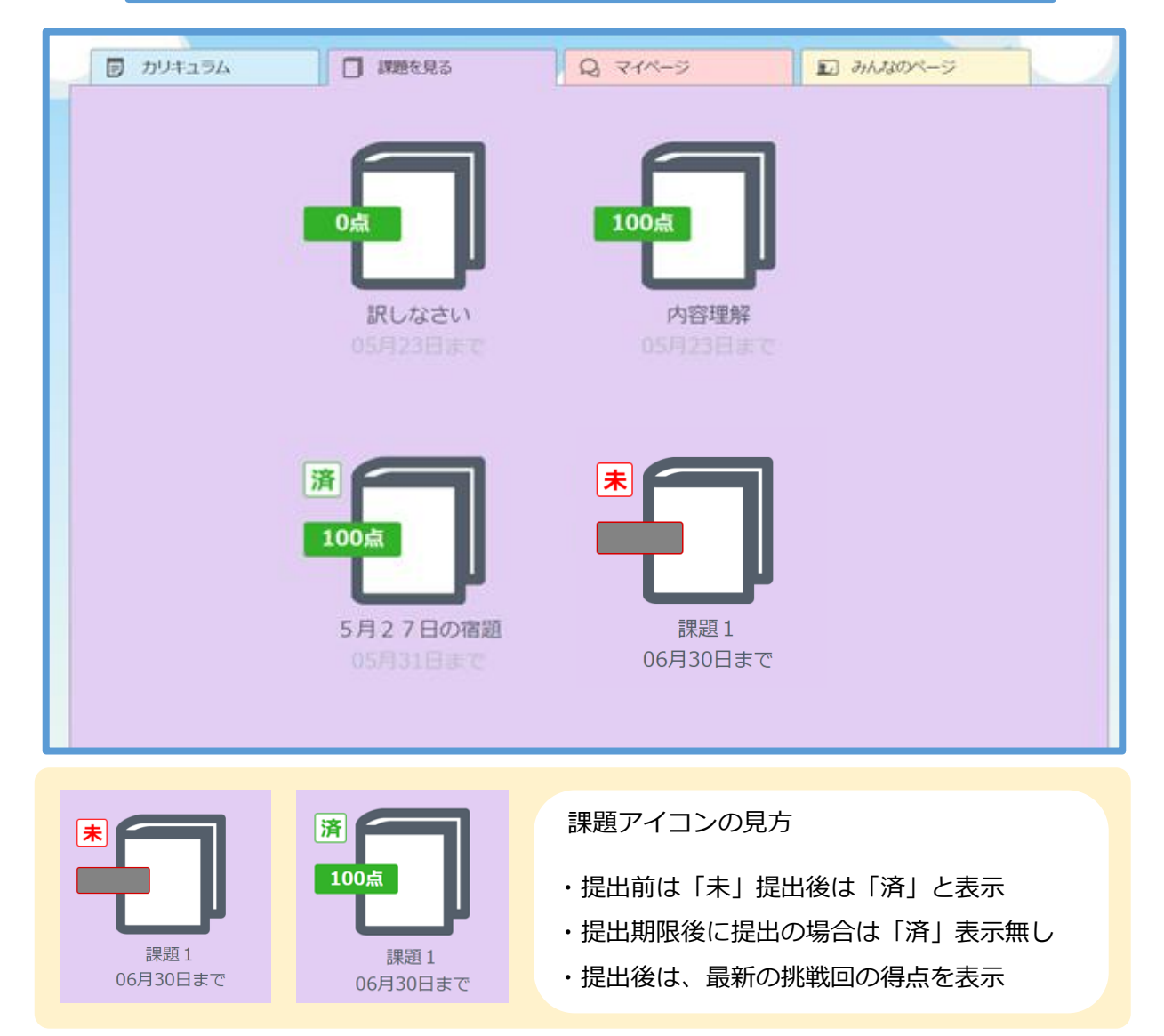

「課題を見る」では、先生が作成した課題の閲覧・提出ができます。 課題作成時の「フォルダ名」「提出期限」が表示され、クリックで解答画面に移動します。 ※「シンプルプラン」をご利用の学校では表示されません インファンクリング 17

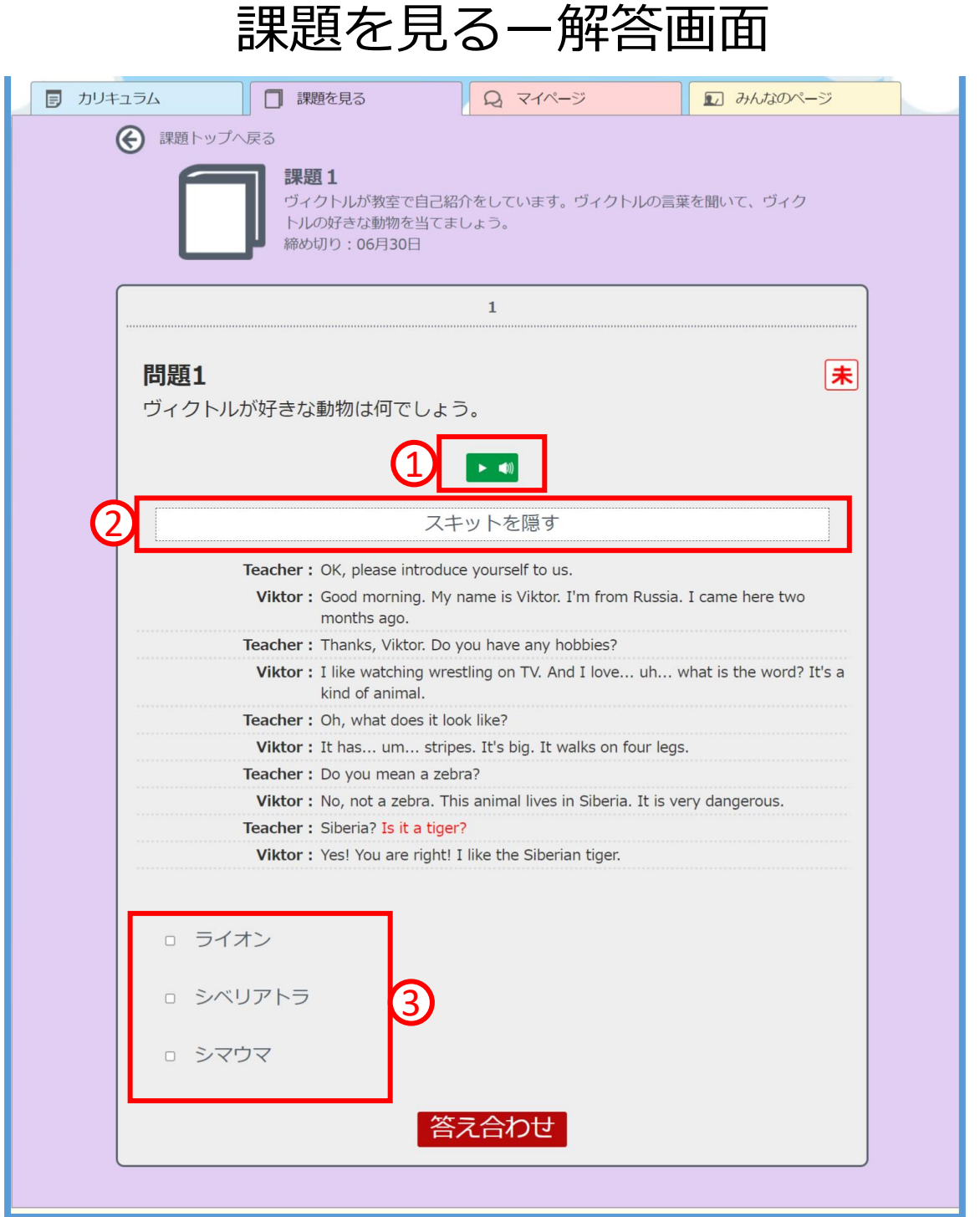

①スキットの音声が再生されます。

②スキットの表示/非表示を切り替えます。

課題作成時に「スキットを非表示」を選択した場合は、スキットが隠れた状態で 出題されます。(課題の作成p.10-11参照)

③回答を選択します。

#### 課題を見るー解答画面

<span id="page-19-0"></span>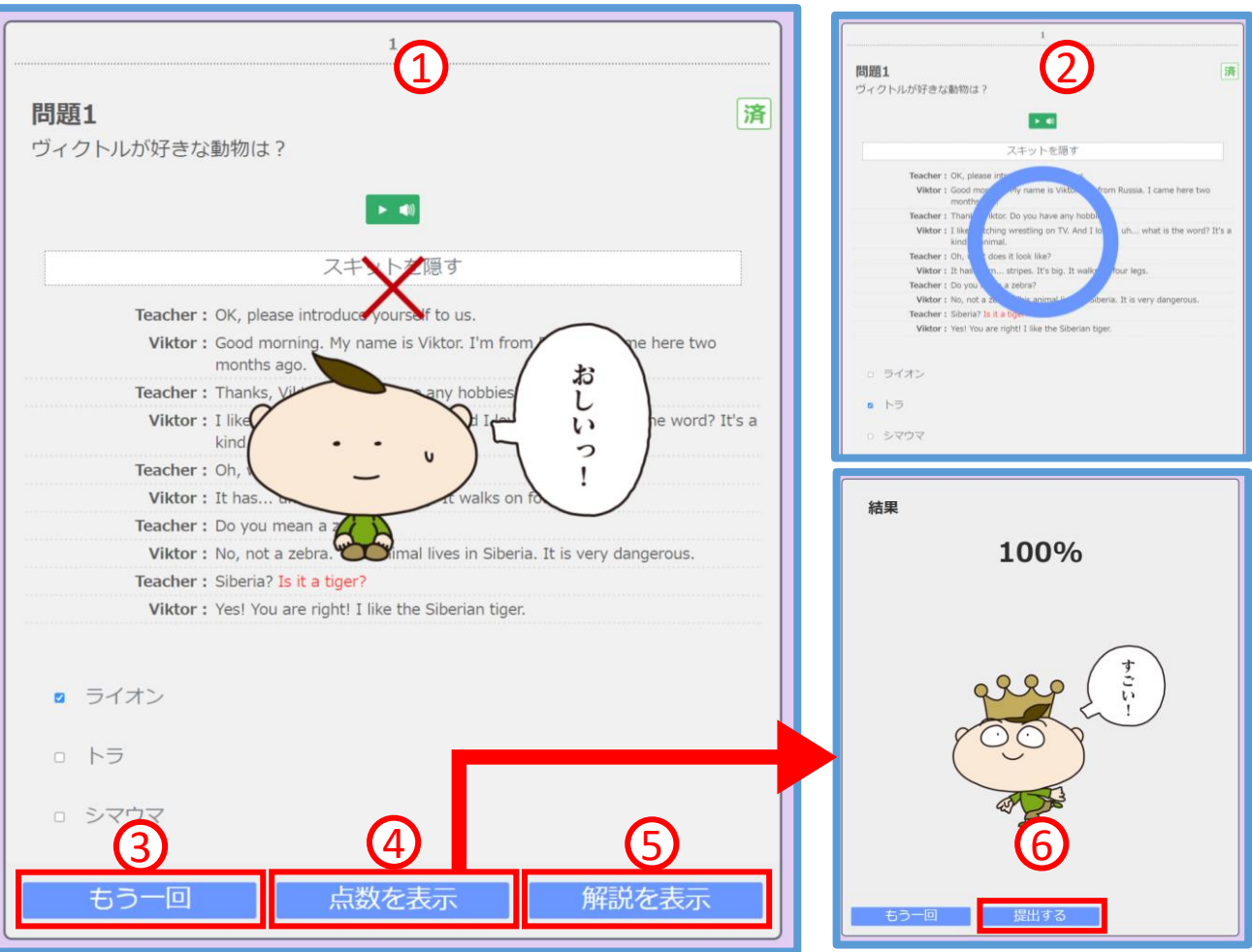

①不正解時の結果画面 ②正解時の結果画面

③もう一度同じ問題を解き直します。(正答率には影響しません。)

④点数を表示します。(最終問題にのみ表示されます)

⑤問題の解説を見ることが出来ます。

⑥課題を提出し、先生に成績を送信します。 ※正答数に応じて絵柄が変わります

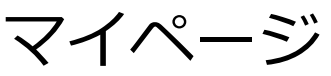

<span id="page-20-0"></span>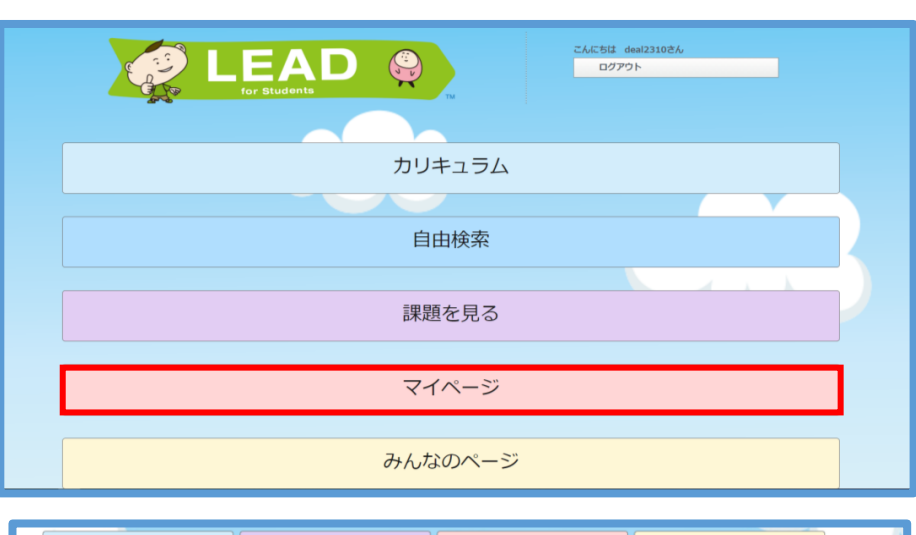

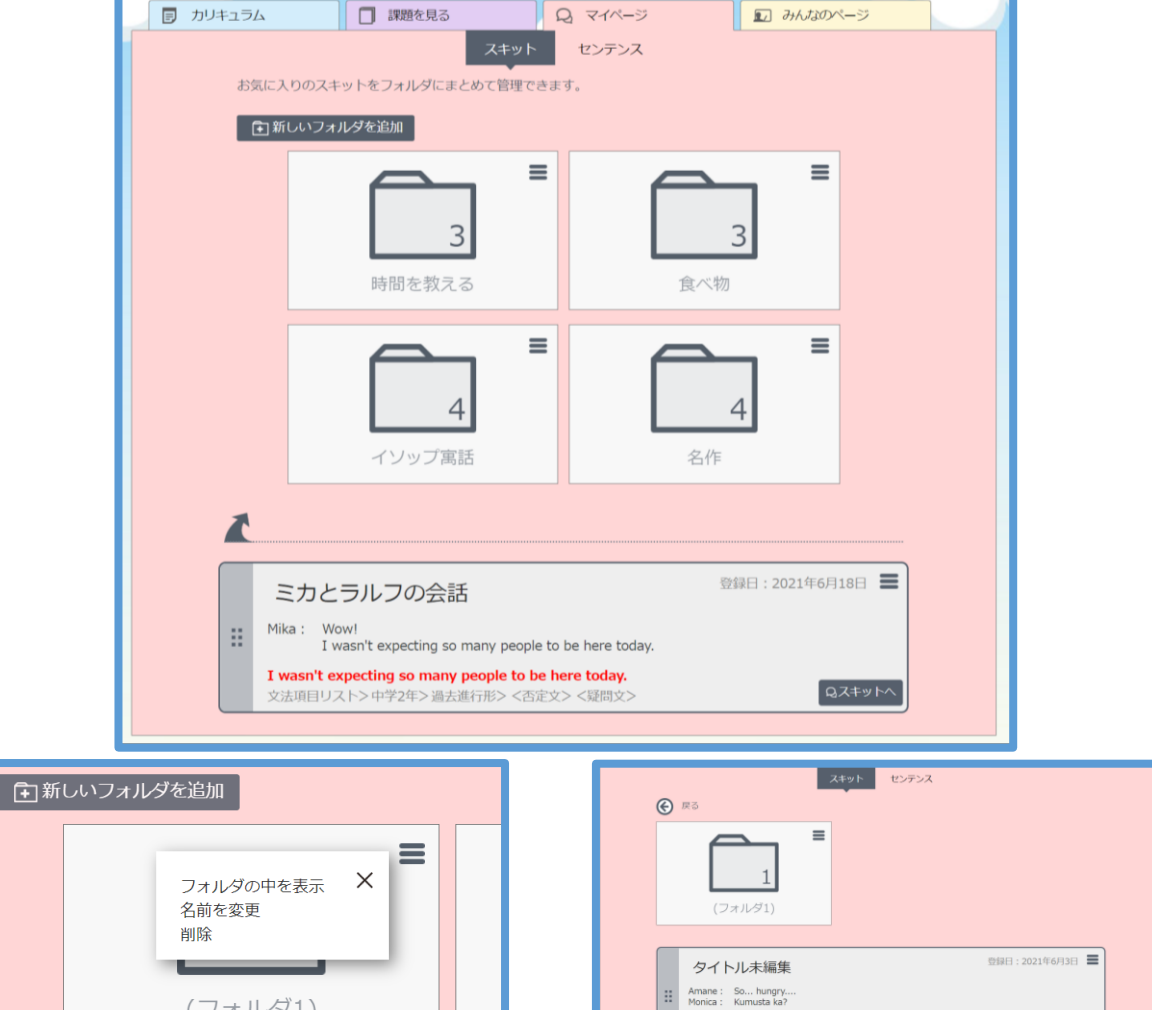

. This is a donut.<br>
文法项目リスト> 中学1年>This / That is  $\sim$  の 文>This is  $\sim$  . の 文

マイページでは、先生用のLEAD同様、気に入った「センテンス」「スキット」を、 フォルダにまとめて整理することができます。

自学用だけでなく、グループ学習などで、学ばせたい文法項目を生徒に検索させ、 スキットを登録させて発表させるなど、集団授業での活用も可能です。

※「シンプルプラン」をご利用の学校では表示されません 20 20

(フォルダ1)

QX +y M

<span id="page-21-0"></span>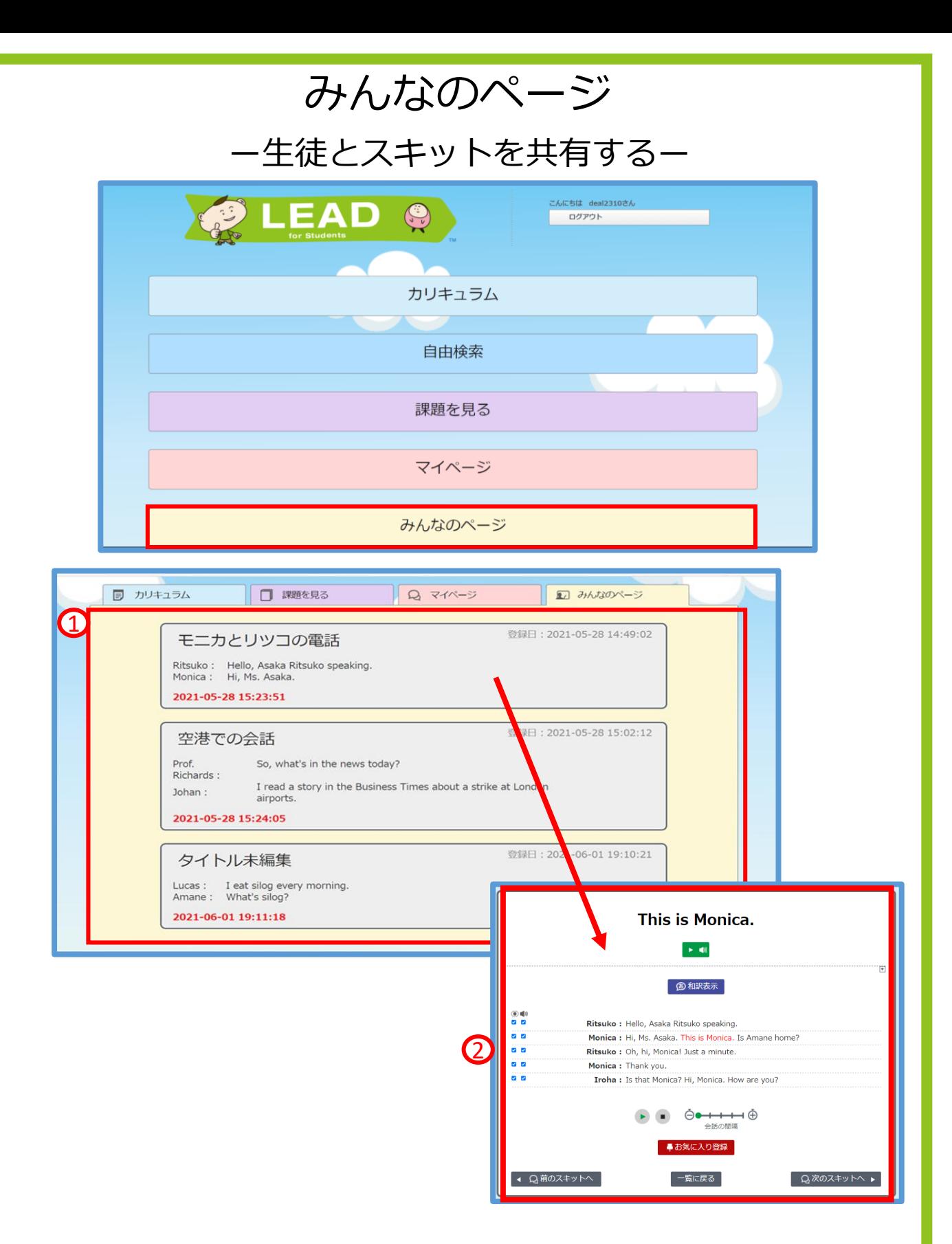

①先生側の「みんなのページ」で共有したスキットが表示されています。

②生徒は検索を経ることなく、すぐに目的のスキットにたどり着くことができます。

※みんなのページの設定方法については、p.11~の手順をご確認ください。